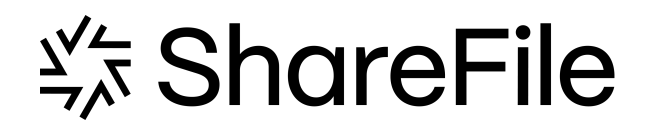

# **User Management Tool 1.7**

# **Contents**

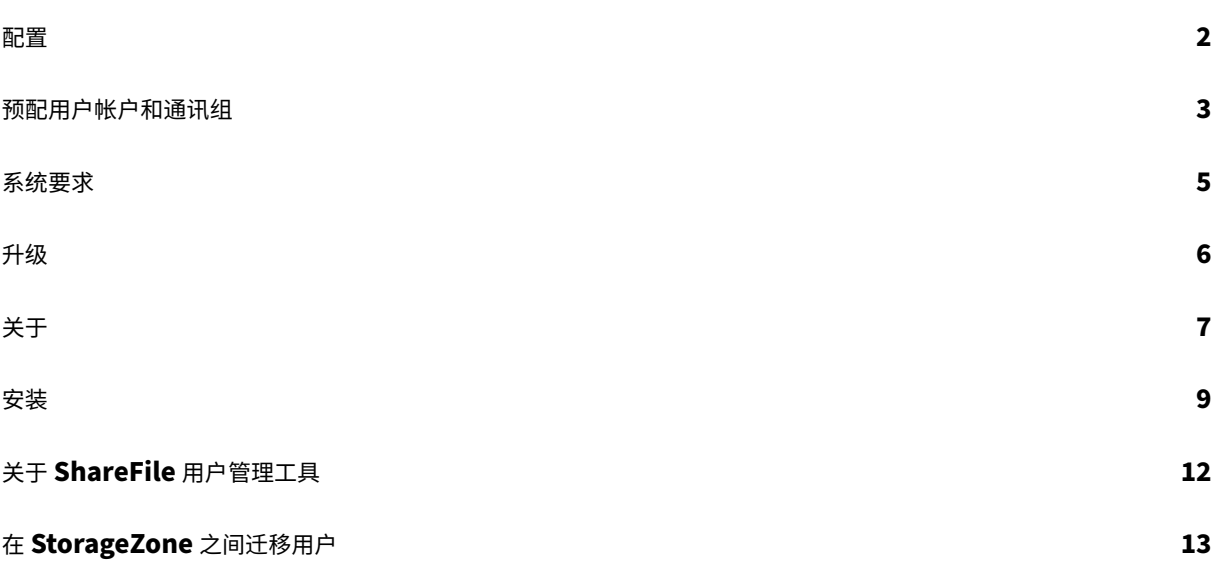

# <span id="page-2-0"></span>配置

April 23, 2021

Jul 29, 2014

要更改本主题中描述的选项,请单击 图标。

# 在 **ShareFile** 中禁用用户

默认情况下,用户管理工具将保留当前规则不会创建的 ShareFile 用户帐户。这可防止自动删除在用户管理工具之外创 建的 ShareFile 用户帐户。仅当您想要删除不符合当前帐户创建规则的 ShareFile 用户帐户时,选择"自动禁用不属 于域规则的用户"选项。

# 出错后继续或停止计划作业

当用户管理工具由于 Active Directory 记录中缺少姓氏或电子邮件地址等问题而无法处理规则时,您可以选择是否继 续计划的作业。默认情况下,计划作业在出错后继续执行下一条规则。

用户管理工具因错误而跳过规则后,它还会跳过任何基于同一 AD 对象的后续规则。例如,如果为特定 AD 组创建用户 的操作失败,该工具还会跳过为同一 AD 组创建通讯组的操作。这样可以避免创建具有尚未作为 ShareFile 用户创建的 成员的通讯组。

对于直接从"用户管理工具规则"选项卡运行的规则,用户管理工具总是跳过导致错误的规则,并继续执行下一个规 则。

# 记录 **Active Directory** 操作

默认情况下,用户管理工具提供 Active Directory 操作的详细日志。"选项"页包含指向该日志文件的链接,还包括关 闭日志记录的选项。

# 配置代理服务器

要为用户管理工具指定代理服务器,您必须以管理用户身份登录。因此,在将作业配置为使用代理设置之前,在 Windows 服务帐户下运行的计划作业无法使用代理服务器。以下步骤介绍了如何指定代理服务器、导出设置,然后将 计划作业配置为使用这些设置。

- 1. 以管理员用户身份登录到 Windows。
- 2. 单击 图标以打开"选项"页,单击"配置代理",然后指定代理设置。 如果您要以管理员身份运行计划作业,则表示您已完成代理设置。

3. 如果计划作业将作为其他用户(如 Windows 服务帐户)运行,请导出代理设置: 在"选项"页中,单击"导出 代理设置"。

代理设置将导出到 C:\ProgramData\Citrix\ShareFile\User Management Tool\proxy.config。该文件 使用 Windows 数据保护 API (DPAPI) 计算机级加密以及用户管理工具安装中唯一的密钥进行加密。将此文件 用于从您登录的计算机安排的所有作业。

- 4. 将每个计划作业配置为使用导出的代理设置。
	- a) 打开 Windows 计划任务管理控制台,右键单击需要使用代理设置配置的作业,然后选择属性。
	- b) 单击操作选项卡,选择启动程序操作,然后单击编辑。
	- c) 在添加参数条目的末尾添加以下内容:空格后跟 /importproxy。

确保在现有条目和空格之后输入参数。

d) 单击确定后,任务计划程序可能会询问您是否希望它使用一些参数运行 C:\Program。单击否。

在计划作业成功使用代理设置后,umt.log 文件将包含以下条目:

pre codeblock ImportedProxy\_Get Found exported proxy settings at: C:\ProgramData\Citrix\ShareFile\User Management Tool\proxy. config Retrieved proxy settings from file. <!--NeedCopy-->

<span id="page-3-0"></span>预配用户帐户和通讯组

April 23, 2021

Nov 13, 2014

您可以通过选择 AD 组织单位 (OU) 来设置用户帐户。用户管理工具根据电子邮件地址匹配帐户,并在 ShareFile 中添 加或更新员工帐户信息。

当您添加通讯组并选择创建员工帐户时,仅当用户已经拥有 ShareFile 员工帐户时,用户帐户才会链接到 AD。如果员 工用户不在 ShareFile 中, 则他们不会显示在使用用户管理工具创建的通讯组中。

当 ShareFile 与 AD 同步时,ShareFile 使用登录名称和电子邮件地址根据 AD 验证员工帐户。通过用户管理工具与 ShareFile 同步的 AD 组将在 ShareFile 中作为通讯组同步。

ShareFile 每个通讯组的用户限制为 2000 个。

1. 登录用户管理工具。

该工具的快捷方式位于"Windows 开始"菜单中。该工具安装在 C:\Program 文件\ ShareFile\ umt.exe 中。

连接的子域将显示在控制板上。要连接到其他子域名,请单击

- 2. 要从 AD 添加用户:
	- a) 单击用户选项卡。

将显示您的 AD 组织单位 (OU)。

- b) 单击一个或多个对象,然后单击添加规则。
- c) 在"编辑用户规则"对话框中,根据需要查看并更新选项。

您可以指定存储配额、是否将 AD 中的值用于 ShareFile 员工信息,以及新帐户的设置,例如 StorageZone 和用户权限。有关详细信息,请单击对话框中的问号图标。

创建新帐户时将应用这些设置。

- 3. 要从 AD 添加通讯组:
	- a) 单击"组"选项卡。
	- b) 单击一个或多个组, 然后单击添加规则。

此时将打开"编辑组规则"对话框。

c) 要创建和更新新的员工帐户和通讯组,请选中"创建 ShareFile 通讯组⋯"复选框和更新 ShareFile 通 讯组⋯。

如果您选择创建员工帐户,并且 AD 组中的用户已拥有 ShareFile 员工帐户,则该帐户将关联到 AD。

- d) 在"编辑用户规则"对话框中,根据需要查看并更新这些选项。
- 4. 要应用添加的规则:
	- a) 单击"规则"选项卡。
		- •"规则"区域列出了所有添加的规则。
		- "所需用户"或"所需组"区域列出了要通过选定规则添加的用户或组。
		- "操作"区域显示应用规则的结果。
	- b) 要管理规则:
		- 要使规则处于活动状态或非活动状态,请单击日历图标。非活动规则的日历图标显示为灰色。
		- 要删除规则,请选择该规则,然后单击删除。
		- 要查看规则要添加的用户帐户或组,请选择规则。要添加的信息将显示在"所需用户"或"所需组" 区域中。
	- c) 要预览所有活动规则的结果, 请单击"刷新"。

运行规则时将发生的更改将显示在"操作"区域中。如果未列出任何更改,则应用的规则不会导致新的或 更改的用户帐户或组。单击用户可查看 AD 提供的详细信息。

d) 要立即应用活动规则,请单击"立即提交"。

要确保 ShareFile 保持 AD 更改的最新状态,请指定同步计划。

5. 要计划所有活动规则的 AD 同步,请单击"计划",然后使用"保存作业"对话框创建命名作业并指定同步计划。 你也可以更新工作。

作业存储在%ProgramData%\Citrix\ShareFile\UserManagementTool\Jobs 中。

创建作业时生效的 Windows 用户上下文也用于运行作业。

注意:要指定高级计划功能(如触发器和条件),请指定

手动计划

,然后使用 Windows 任务计划程序。

```
如果要以非管理员用户身份运行计划作业,则必须将其配置为使用"配置代理服务器"部分中所述的代理设置 配
置用户管理工具。
```
6. 要查看最近的活动和同步结果,请单击仪表板选项卡。

系统要求

<span id="page-5-0"></span>November 20, 2023

Apr 11, 2017

OS 要求

- Windows Server 2012 R2
- Windows Server 2012
- Windows Server 2008 R2
- Windows Server 2008
- Windows 8
- Windows 7

.NET 要求

- .NET Framework 4.5
- 为获得最佳性能,请在加入域的计算机或虚拟机上安装.NET Framework。

重要:以下计算机上的用户必须 手动启用**.NET 3.5** 才能运行 **ShareFileProxyConfig.exe** 文件。

- Windows Server 2012 R2
- Windows 8 或更高版本

有关手动启用.NET 3.5 的信息可在下面的 Microsoft 文章中找到: https://msdn.microsoft.com/en-us/library /windows/desktop/hh848079%28v=vs.85%29.aspx

其他要求

- 最低显示器分辨率为 1024 x 768
- 用户管理工具添加的每个新用户帐户的可用员工用户许可证

# **ShareFile** 管理权限和用户权限

#### **Active Directory** 帐户

- 与用于在 ShareFile 中创建用户和通讯组的 AD 域的连接需要具有 AD 域的完全读取权限的 AD 用户帐户。
- Active Directory 帐户必须具有以下必需的属性:

| CN | Ldap‑Display‑Name |

| ————————‑ | —————————————–|

| E‑mail‑Addresses | mail |

| ms‑DS‑Phonetic‑First‑Name | msDS‑PhoneticFirstName |

| ms‑DS‑Phonetic‑Last‑Name | msDS‑PhoneticLastName |

| Object‑Guid | objectGUID |

| SAM‑Account‑Name | sAMAccountName(在 Windows 2000 之前使用)|

| 用户主要名称 | userPrincipalName |

升级

<span id="page-6-0"></span>April 23, 2021

Nov 01, 2013

注意:从 1.5 版之前的用户管理工具版本升级时,现有规则将移动到 ShareFile 云。

在升级工具之前,验证您的环境是否符合系统要求。

- 1. 在 myCitrix.com 的 ShareFile 下载页面中,将最新的用户管理工具安装程序下载到 AD 域中的服务器。
- 2. 按照提示完成安装。

该工具的快捷方式放置在"开始"菜单和桌面上。

- 3. 启动用户管理工具。此时将显示"用户管理工具"登录页面。
- 4. 输入 ShareFile 帐户信息, 然后单击登录。

帐户 URL 是您的 ShareFile 帐户 URL, 格式为 https://mysubdomain.sharefile.com 或者 在欧洲为 https://mysubdomain.sharefile.eu。

此时将显示"用户管理工具"窗口。

5. 如果需要配置代理服务器,请单击选项图标,然后单击配置代理。

# <span id="page-7-0"></span>关于

February 14, 2022

#### 用户管理工具 **1.7.6** 中的新增功能

用户管理工具 1.7.6 包括以下改进和修复:

- 如果 UMT 无法读取用户的禁用状态,我们会将用户保留为"unknown",并填充一条消息,请求 UMT 以提升 模式(或使用提升的权限)运行。
- 在提升模式下运行 UMT-右键单击"用户管理工具"程序图标,然后选择"以管理员身份运行"。 使用 UMT 调度 任务时,请在创建任务时选择"以最高权限运行"。
- 修复了一个错误:如果将组规则添加到 UMT,而该组中的用户不在 ShareFile 中(或将通过用户规则进入 ShareFile), 那么该用户就被创建为客户端。
- 如果用户通过 ShareFile Web 应用程序添加了 ShareFile 辅助电子邮件地址, UMT 现在已知道此类操作。
- 修复了创建规则并成功运行后,除非重新启动 UMT,否则"刷新"按钮无法在"操作"列中显示任何新添加的组 成员的错误。

提示

如果您遇到引用"尝试启用 AD 诊断日志记录"或"尝试提升运行 UMT"的错误,您应该:

- 1. 以管理员身份运行 UMT 工具,方法是右键单击 UMT 程序图标,然后选择以管理员身份运行,或编辑快捷 方式属性,使其始终在"高级"选项卡中以管理员身份运行。
- 2. 处理计划任务时一在创建任务时选择"以最高权限运行"。

#### 用户管理工具 **1.7.5** 中的新增功能

用户管理工具 1.7.5 包括性能增强。

用户管理工具 **1.7.4** 中的新增功能

用户管理工具 1.7.4 包括以下增强功能:

- 更新到"组"选项卡。组不再自动加载。用户必须单独搜索它们。注意:如果您没有在搜索字段中添加任何文本, 然后单击"搜索",它将尝试加载所有公司组。
	- **–** 有两种设置可用于在"组"选项卡中搜索组:
		- \* 包含:返回名称包含指定搜索词的所有组
		- \* 开头为:返回名称以指定搜索词开头的所有组
- 返回的组现在按字母顺序重新排序
- 当客户端被提示给员工时,会发送电子邮件通知

#### 用户管理工具 **1.7.3** 中的新增功能

用户管理工具 1.7.3 包括以下增强功能:

• 更新属于计划作业的规则时,用户管理工具将显示一条消息,提醒您更新作业。

#### 用户管理工具 **1.7.1** 中的新增功能

• 新的全局选项允许您选择在用户管理工具由于 Active Directory 记录中缺少姓氏或电子邮件地址等问题而无法 处理规则时是否继续计划的作业。以前,该工具在遇到错误时始终停止作业。默认情况下,发生错误后,用户管 理工具现在继续执行下一条规则。

该工具还会跳过后续规则,这些规则基于同一 AD 对象作为导致错误的规则。例如,如果为特定 AD 组创建用户 的操作失败,该工具还会跳过为同一 AD 组创建通讯组的操作。这将防止创建具有尚未作为 ShareFile 用户创建 的成员的通讯组。

- •"选项"页面包含一个"保存"或"关闭"按钮,因此您可以了解更改是否已保存。
- 计划作业现在可以使用为用户管理工具配置的代理设置,即使这些作业是在其他帐户(例如 Windows 服务帐 户)下运行的也是如此。此功能需要进行配置,如配置用户管理工具的"配置代理服务器"部分所述。

用户管理工具 **1.7** 中的新增功能

• 支持将一组 AD 用户迁移到其他 StorageZone,包括 Citrix 管理的区域和本地区域。

要开始使用,请单击用户管理工具中的新区域选项卡。

• ShareFile 文件和文件夹的每用户存储配额。使用用户管理工具置备帐户时指定配额。

在"编辑用户规则"对话框中,可以选择使用 ShareFile 帐户范围首选项中指定的默认存储配额,也可以指定存 储配额来覆盖默认值。

在多个 AD 组中的用户可以使用组中指定的最大配额。

#### 已修复的问题

用户管理工具 1.7.5 中修复的问题:

- 添加了防止用户在规则的公司字段中输入超过 50 个字符的规则 (SFUMT-53)
- 更正了如果用户位于特定命名 OU 中,UMT 可能无法导入组中的用户的问题 (SFUMT-51)

用户管理工具 1.7.4 中修复的问题:

• 修复了布局问题和注册表错误 (SFUMIT‑40)

用户管理工具 1.7.3 中修复的问题:

- 用户管理工具不支持将用户帐户置备到受限的 StorageZones 中。[#SFUMT ‑42]
- 对于某些帐户,计划任务会将所有新用户分配到错误的区域。[#SFUMT ‑34]

用户管理工具 1.7 中修复的问题:

- 用户管理工具安装程序会提示你安装.NET Framework 4.0 而不是所需的.NET Framework 4.5。[#17846]
- 用户管理工具不表示通讯组未创建,因为它包含的用户数量超过了 ShareFile 允许的最多 2000 个用户。 [#127822 和 #91356]
- 如果您使用默认的"开始日期"保存作业,则计划作业将不会运行。要变通解决此问题,请键入不同的"开始日 期",然后将日期更改回当前日期。[#87453]
- 即使没有已调度的作业,"保存作业"对话框中的"更新现有作业"设置仍处于活动状态。[#88609]
- 用户管理工具允许自定义存储配额的无效值。[#89554]
- 用户管理工具无法运行作业名称中包含空格的作业。要变通解决此问题,请勿在作业名称中使用空格。[#17230]

#### 已知问题

- 如果您的站点使用 ShareFile 两步验证,则必须使用特定于用户管理工具的密码才能登录该工具。
- 如果用户管理工具在 ShareFile 中找到与 AD 组名称匹配的通讯组名称,则用户管理工具将创建一个新的通讯 组。该工具不会将 AD 组与现有通讯组合并。

安装

<span id="page-9-0"></span>November 20, 2023

Apr 11, 2017

用户管理工具将帐户配置规则与您的帐户信息一起存储在 ShareFile 云中。您可以在任何计算机上安装该工具并通过登 录 ShareFile 帐户访问规则。

登录用户管理工具所需的 ShareFile 帐户信息将保存在每个作业的配置文件中的本地计算机上,并使用 DPAPI 加密进 行保护。打开用户管理工具时,您的 ShareFile 帐户 URL 和用户名将预先填充,您必须输入密码。

在安装该工具之前,请验证您的环境是否满足系统要求。

# 第一步

在 AD 中,创建一个包含已经拥有 ShareFile 员工帐户的几个用户的测试组。如果不可能,请确定可用于测试的 AD 组 织单位 (OU)。

从 MyCitrix.com 的 ShareFile 下载页面中,将用户管理工具安装程序下载到 AD 域中的服务器。

如果您不打算计划同步,则可以改为在工作站上安装该工具。

按照提示运行安装程序以完成安装。

该工具的快捷方式放置在"开始"菜单和桌面上。

启动用户管理工具。将出现"用户管理工具"登录页面。

输入 ShareFile 帐户信息,然后单击登录。

帐户 URL 是您的 ShareFile 帐户 URL, 格式为 https://mysubdomain.sharefile.com 或者在欧洲 为 https://mysubdomain.sharefile.eu。

指定与 ShareFile 帐户上的管理员或服务用户关联的电子邮件地址。

此时将显示"用户管理工具"窗口。

连接到用于在 ShareFile 中创建用户和通讯组的 AD 域。

指定对 AD 域具有完全读取权限的 AD 用户帐户。

#### 代理

,<br>如果需要配置代理服务器,请单击" ,然后单击"配置代理"。

• 为获得最佳性能,请在加入域的计算机或虚拟机上安装.NET Framework。

重要:以下计算机上的用户必须手动启用.NET 3.5 才能运行 ShareFileProxyConfig.exe 文件。

- Windows Server 2012 R2
- Windows 8 或更高版本

有关手动启用.NET 3.5 的信息可以在以下 Microsoft 文章中找到:https://msdn.microsoft.com/en‑us/library /windows/desktop/hh848079%28v=vs.85%29.aspx

#### [下一步](https://msdn.microsoft.com/en-us/library/windows/desktop/hh848079%28v=vs.85%29.aspx)

根据您在步骤 1 中确定的测试组或 OU,单击 组 选项卡或 用户 选项卡,单击测试组或 OU,然后单击 添加规则。

单击规 则 选项卡,然后单击 刷新。运行规则时将发生的更改显示在"操 作"区域中。如果未列出任何更改,则应用的规 则不会导致新的或更改的用户帐户或组。

安排 AD 同步: 单击"计划",然后使用"保存作业"对话框创建命名作业并指定同步计划。

计划同步后,登录 ShareFile 界面并验证帐户是否已创建。

如果您单击"组"标签: 在"编辑组规则"对话框中,选中"创建 ShareFile 通讯组…"和"更新 ShareFile 通讯组…" 复选框,以创建和更新新的员工帐户和通讯组。如果 AD 组包括没有 ShareFile 帐户的用户,则您也可以选择创建员工 帐户。根据需要查看并更新显示的用户选项。这些选项适用于创建的每个用户。

如果您单击"用户"选项卡:在"编辑用户规则"对话框中,根据需要查看和更新选项。这些选项适用于创建的每个用 户。

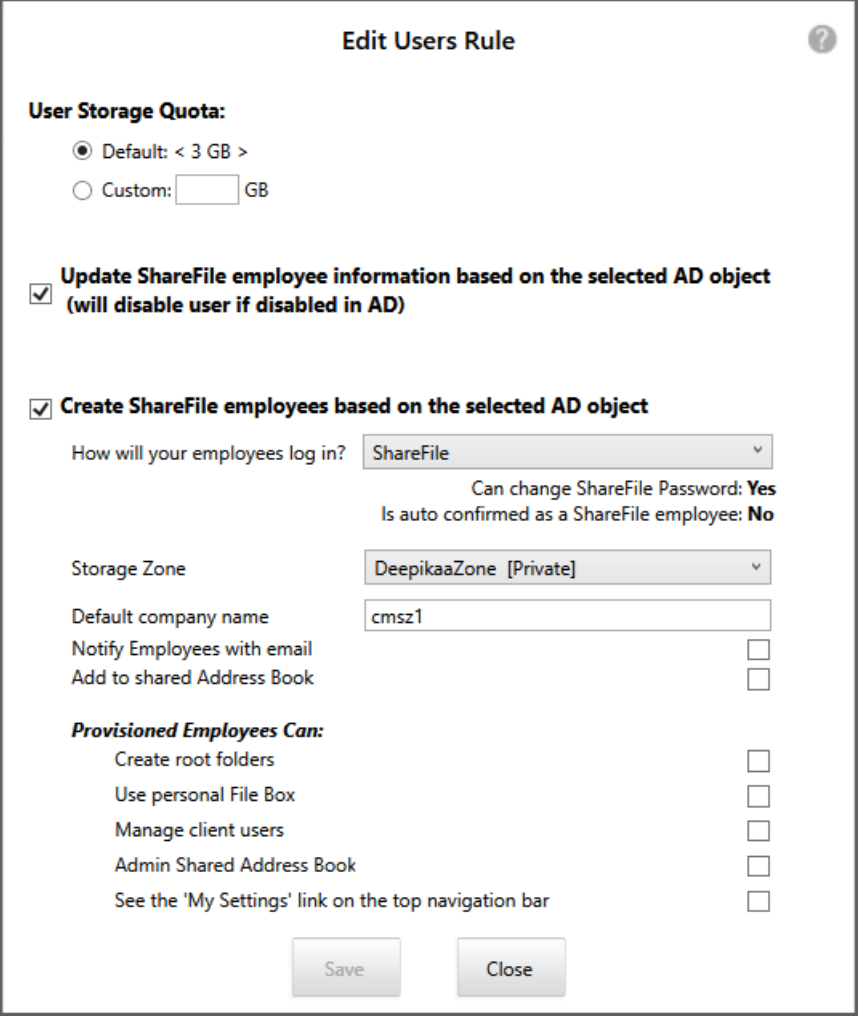

创建作业时生效的 Windows 用户上下文也用于运行作业。

注意:要创建使用触发器、操作或条件等高级配置的作业,请指定手动时间表,然后使用 Windows 任务计划程序。

# 关于 **ShareFile** 用户管理工具

April 23, 2021

Mar 13, 2017

使用用户管理工具,您可以从 Active Directory (AD) 设置员工用户帐户和 ShareFile 通讯组。

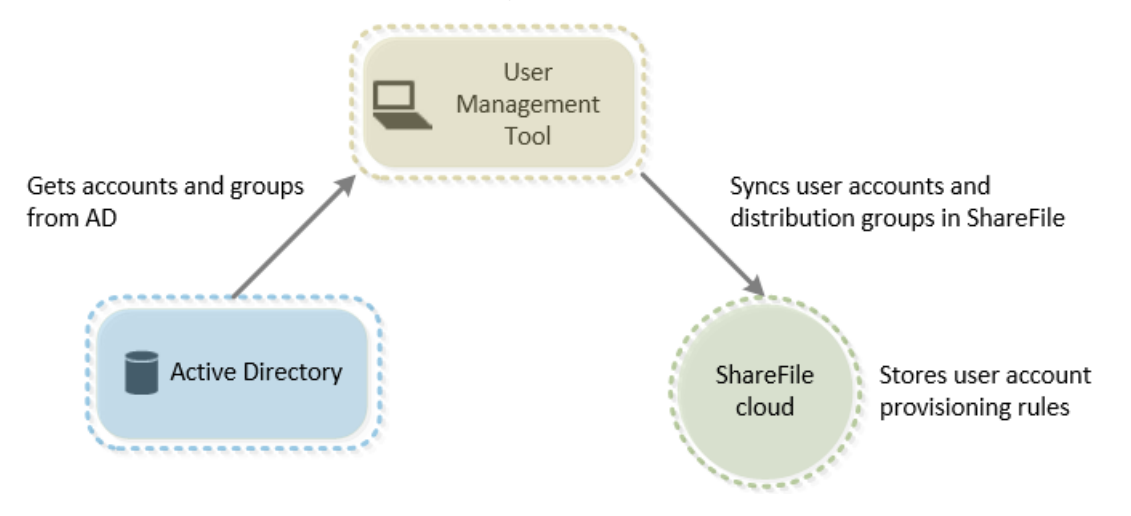

用户管理工具:

- 允许已置备的用户使用其 AD 凭据登录 ShareFile。
- 将用户帐户预配规则与您的帐户信息一起存储在 ShareFile 云中。

您可以在任何计算机上安装该工具并通过登录 ShareFile 帐户访问规则。

- 根据电子邮件地址将 ShareFile 帐户与 AD 匹配,将现有 ShareFile 员工帐户链接到 AD,并在 ShareFile 中 更新员工帐户信息。
- 使您能够为每个置备规则指定选项,包括身份验证方法和默认 StorageZone。
- 使您能够使用通讯组管理文件夹并轻松与群组共享文档。
- 根据您指定的时间表,使 ShareFile 与 AD 更改保持同步。

您可以在用户管理工具中创建多个已命名的同步作业。要运行作业,用户管理工具使用计划作业时处于活动状态 的同一 Windows 用户上下文。

- 支持用户管理工具和 ShareFile 之间的代理服务器连接。
- 包括一个日志文件,可帮助排查 ShareFile API 相关问题。

重要信息:XenMobile 控制台使您能够执行 ShareFile 配置以及监视服务级别和许可证使用情况。如果要将 XenMobile 与 ShareFile 结合使用,请参阅 XenMobile 文档。

# 在 **StorageZone** 之间迁移用户

April 23, 2021

ShareFile 提供多种存储选项,包括在全球多个位置的 Citrix 托管云存储,以及您使用 ShareFile 存储区域控制器管理 的存储。使用用户管理工具,您可以根据他们在 AD 组或组织单位 (OU) 中的成员资格在存储区域之间迁移 ShareFile 用户。

注意:

此迁移包括用户数据,但不包括共享数据。用户的数据包括任何文件箱数据。

- 1. 在用户管理工具(非基于策略的管理)中,选择区域选项卡。
- 2. 在 Active Directory 列表中,选择包含要迁移的用户的组或 OU。

您选择的组或 OU 不需要与现有规则对应。您可以选择从选择中删除单个用户。

此时将显示已拥有 ShareFile 帐户的 AD 用户列表。

3. 从用户列表上方的下拉菜单中选择存储区域。

用户管理工具可以选择尚未在所选区域中的每个用户。

- 4. 根据需要,通过选中或清除各个复选框来更改用户选择。要清除所有复选框,请单击全部清除。
- 5. 要开始迁移,请选择应用。

用户管理工具可安排数据迁移,并让您知道用户帐户的区域已更改。数据迁移对用户是透明的,可能需要数天或 数周的时间才能完成,具体取决于数据量。

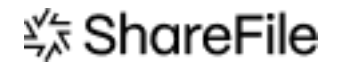

© 2024 Cloud Software Group, Inc. All rights reserved. Cloud Software Group, the Cloud Software Group logo, and other marks appearing herein are property of Cloud Software Group, Inc. and/or one or more of its subsidiaries, and may be registered with the U.S. Patent and Trademark Office and in other countries. All other marks are the property of their respective owner(s).

© 1999–2024 Cloud Software Group, Inc. All rights reserved. 14